Les audits complétés doivent vous être acheminés afin d'effectuer la saisie dans l'UGSI. Selon la méthode de compilation utilisée par les auditeurs vous recevrez soit :

- Des grilles d'audits format papier ou scannés par courriel
- Des tableaux Excel si l'application Speedy Audit a été utilisée
	- o Pour faciliter les suivis, nous vous suggérons de copier les résultats des observations dans un seul document Excel (voir document joint)
	- o Séparez vos audits selon le moment auquel ils sont associés : moment 1 ou moment 4.

**N.B. :** Ils doivent être entrés séparément dans l'UGSI.

- 1. Cliquer sur le lien suivant pour accéder à la section hygiène des mains de l'UGSI [Hygiène des mains -](http://tc03tcrias00001.reg03.rtss.qc.ca:7777/sso/jsp/login_assscn.jsp?site2pstoretoken=v1.2%7EA94D7004%7EAEE7FA09A032328307942889DF3B0375F026536B1805D418DFE881A0B6A8E344B01CCD1E17FB4A4D6013A0AE7ED56137782E78E176AF2E1C092F2F26AB3FDC79A24CAE2C8B1CD8D9F4AA6911734D1D673B7D4B1642D600DF4966F0567DE8C31F16E75C62BF8C59EA2DD240F3028CD95878E37DD7C23B2B7C9C4340F5D28CA00C4338AD642A3A43E5B39D93699075B0D00967B4F7196542585689CD202EDD7C0B7C5072C98AB78A49B89240292CBE02FDA0F63F1359A8A22E875D6F2B377FE3962890BDF9AF1900AAB851DCDEB083A31709F1133D42E616CC646969311D07B2D7C508A4F6ECC59EE66DD149F4D07E3F29313D981A05742D0C35D0B2AA9A1C54C0334CF0F42E23F41525AEDC7C7341BB5404626D6734F202D0C77AB37EDEB4638F503E2C249FD6D5FEC7CE898418C35FF2&p_error_code=&p_submit_url=http%3A%2F%2Ftc03tcrias00001.reg03.rtss.qc.ca%3A7777%2Fsso%2Fauth&p_cancel_url=http%3A%2F%2Ftc03tcrias00001.reg03.rtss.qc.ca%3A7777%2Fpls%2Fapex_PROD03%2Ff%3Fp%3D45000%3A104%3A989571351433&ssousername) UGSI
- 2. Ouvrir votre session dans le portail UGSI

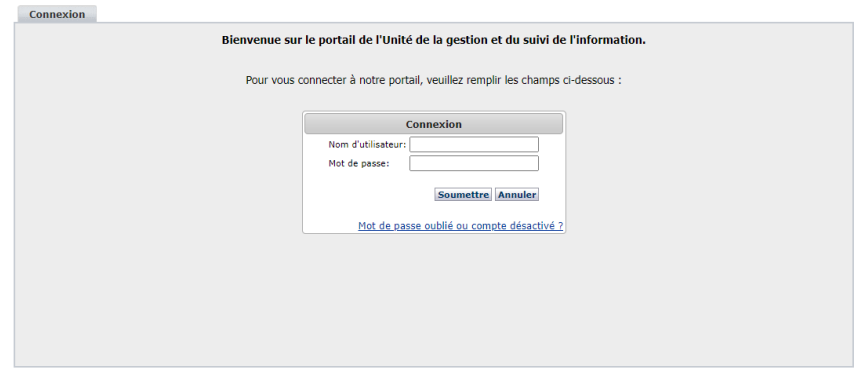

- 3. Deux pages d'accueil sont possibles, voici la procédure à suivre selon la page d'accueil
	- 3.1. Si vous arrivez sur cette page d'accueil, cliquer sur l'onglet *Autres Projets DSISP Hygiène des mains*

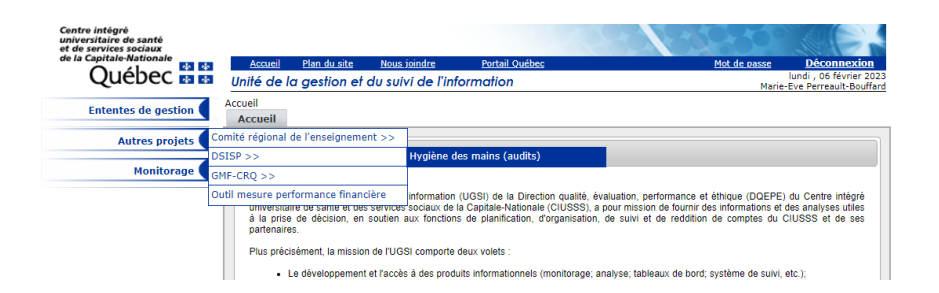

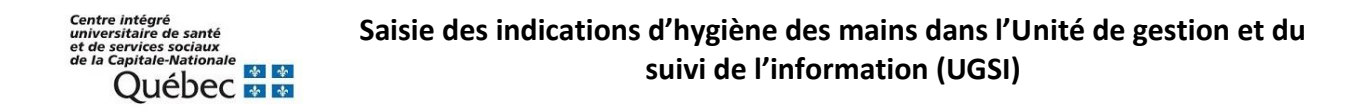

3.2 Si vous arrivez sur cette page d'accueil, cliquer sur l'onglet *Audits*

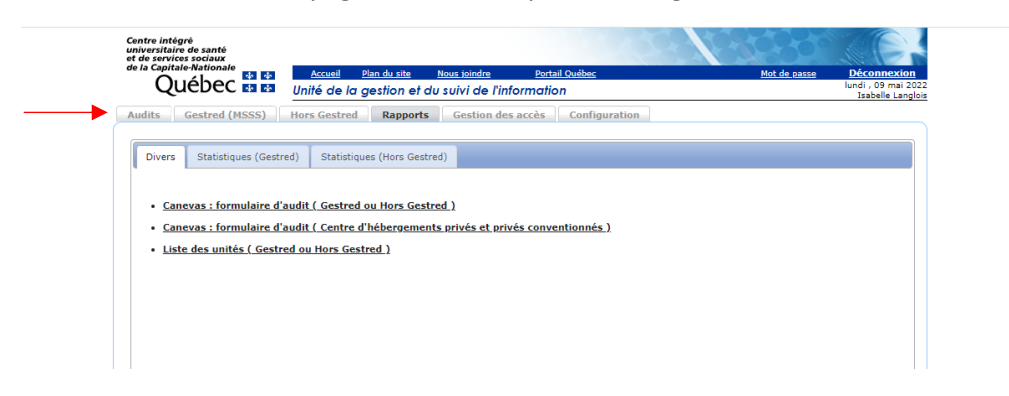

- 4. Sélectionner les informations de l'installation pour laquelle vous avez de la saisie d'indications à effectuer :
	- a. Le type d'audit (Gested / Hors-Gested)
	- b. L'installation
	- c. L'année financière

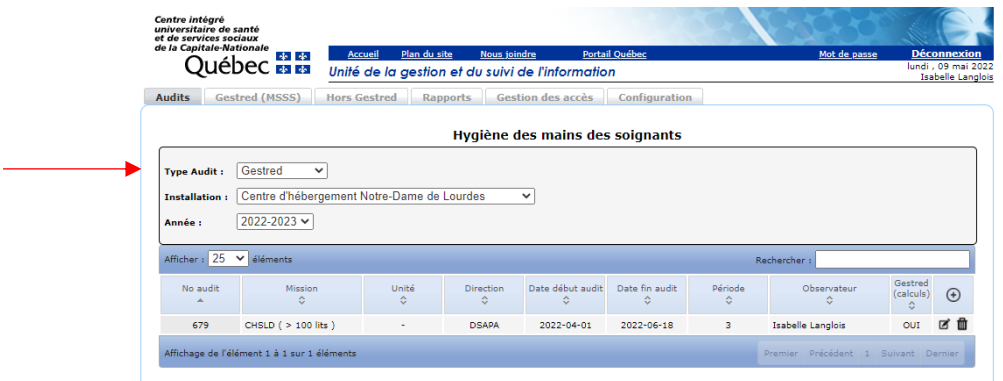

5. Ensuite le trimestre d'audit à compléter :

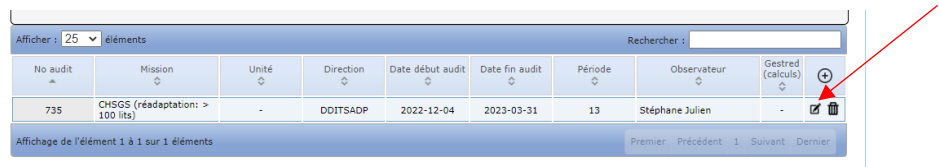

6. Cliquez sur le symbole **+** pour ajouter le trimestre s'il n'est pas déjà créé

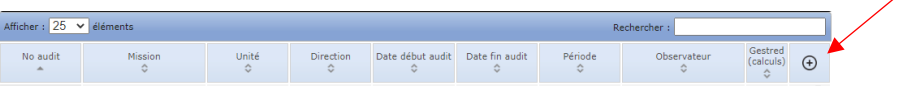

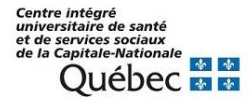

Le tableau suivant apparaîtra et vous devrez compléter les informations demandées et cliquer sur Créer

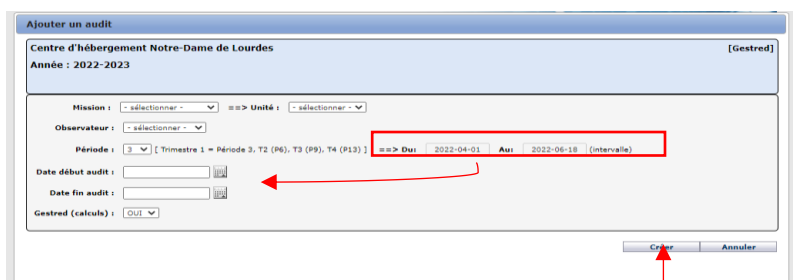

La date de début et de fin d'audits seront les dates indiquées dans la section période (Du : AAAA/MM/JJ au : AAAA/MM/JJ)

7. Effectuer ou poursuivre la saisie des indications, lorsque le trimestre est créé, en cliquant sur le pictogramme du crayon

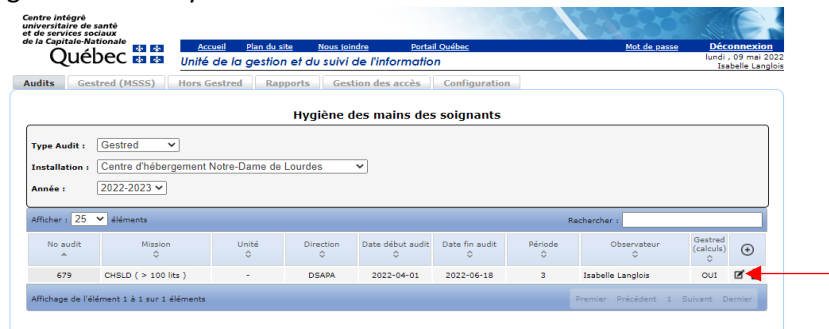

8. Pour tous les sites, excluant les centres hospitaliers de soins généraux spécialisés, voici ce que votre écran devrait afficher : **N.B**. : Certaines installations n'ont pas d'unités définies

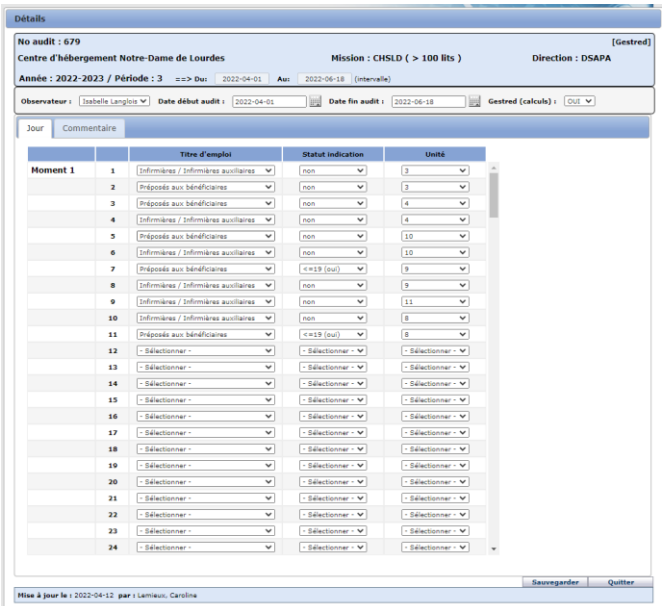

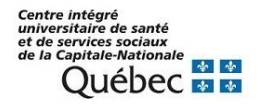

Pour les centres hospitaliers de soins généraux spécialisés tels que l'Hôpital de Baie St-Paul et l'Hôpital de la Malbaie il y a des sections pour effectuer de la saisie d'audits Jour-Soir et Nuit. Assurez-vous de sélectionner le bon quart de travail avant d'effectuer la saisie.

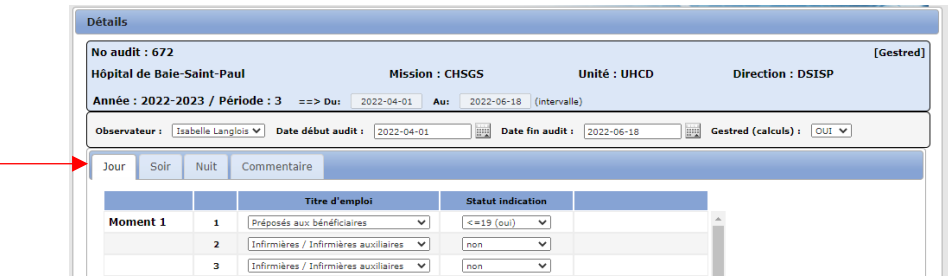

- 9. Débuter ou poursuivez la saisie des indications d'HdM :
	- a. Sélectionner le bon moment
		- i. **Moment 1** : avant un contact avec un usager ou son environnement
		- ii. **Moment 4** : après un contact avec un usager ou son environnement

N.B. :100 entrées pour des indications moment 1 sont disponibles avant les 100 indications moment 4

b. Sélectionner le bon titre d'emploi

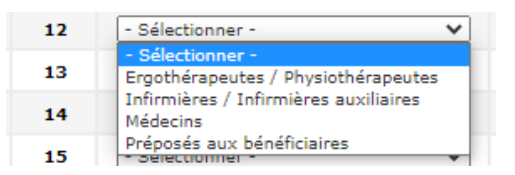

c. Sélectionner le statut de l'indication

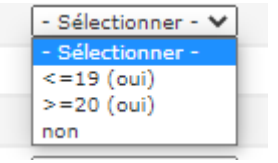

d. Sélectionner l'unité correspondante (s'il y a lieu)

Si d'autres titres d'emplois sont indiqués dans les fichiers d'audits reçus, ceux-ci ne seront pas considérés comme valides (ex. stagiaire)

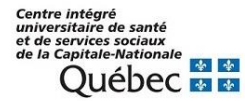

10. Cliquez sur le bouton Sauvegarder, une fois la saisie complétée, puis appuyer ensuite sur Quitter

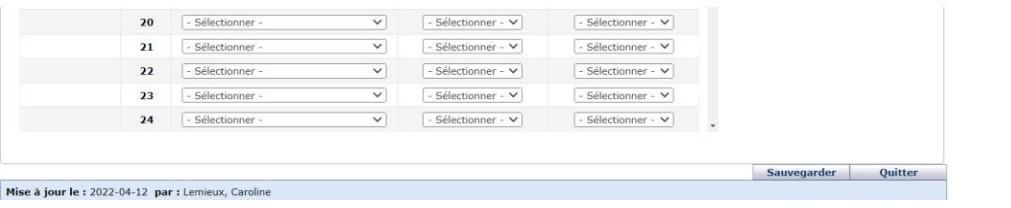

11. Une fois que vous aurez fait Quitter, ce message s'affichera, et ce, même si vous avez déjà sauvegardé. Cliquez sur la case Oui. (Attention, si vous n'avez pas sauvegardé, les informations entrées ne seront pas conservées)

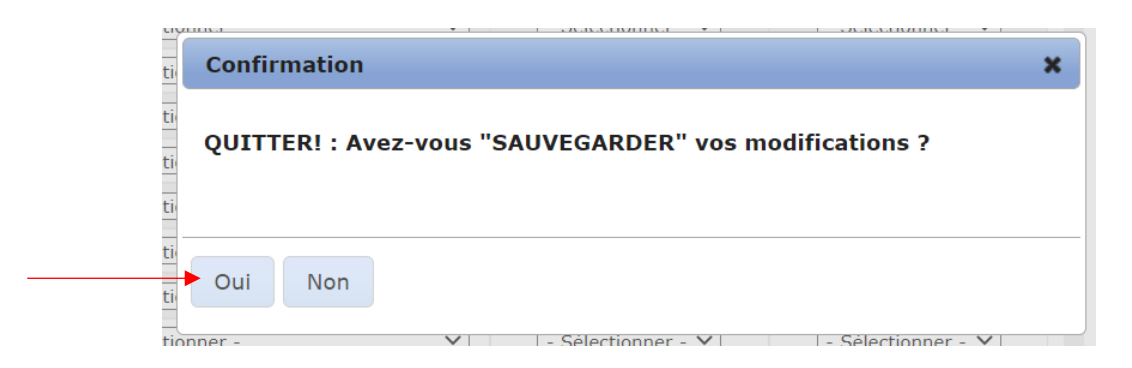

La saisie est maintenant complétée et les données enregistrées dans le portail UGSI.

Nous vous invitons à communiquer avec le Service de prévention et contrôle des infections pour toute question concernant les audits d'hygiène des mains au [: pci.ciussscn@ssss.gouv.qc.ca](mailto:pci.ciussscn@ssss.gouv.qc.ca)